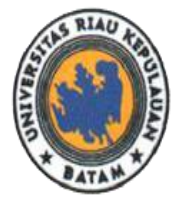

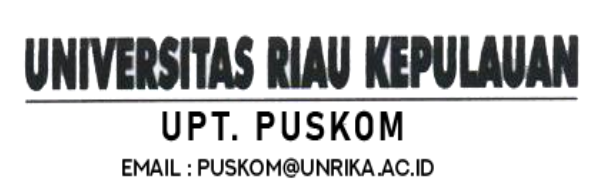

## **Panduan Pembayaran Biaya Perkuliahan Mahasiswa Universitas Riau Kepulauan Pada Fitur Keuangan Di Siakad Menggunakan Virtual Account BRI**

- ✓ Setiap Mahasiswa akan diberikan Virtual Account BRI untuk pembayaran biaya kuliah.
- ✓ Nomor Virtual Account bisa di cek di siakad mahasiswa masing-masing.
- 1. Silahkan buka pada browser masing-masing halaman web:<https://siakad.unrika.ac.id/> maka akan muncul halaman login seperti gambar dibawah ini

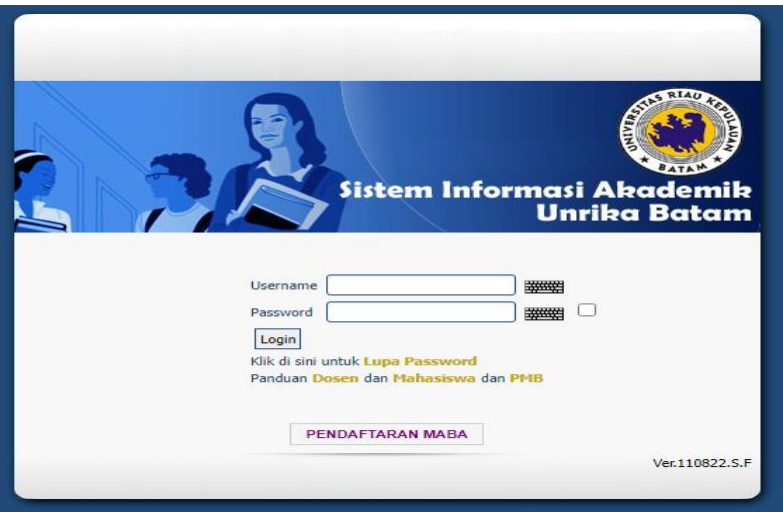

2. Silahkan mahasiswa login dengan mengisi username dan password untuk dapat masuk ke halaman dashboard siakad unrika.

Default Login Siakad Untuk Mahasiswa:

Username : NPM

Pasword : NPMTgllahir

Contoh:

Mahasiswa Fakultas Hukum Angkatan 2022 dengan NPM: 221150001 dengan Tanggal Lahir 2 Desember 1996. Maka untuk password loginnya:

Username : 221150001

Pasword : 22115000102

\*Hanya tanggal lahir nya saja diinputkan

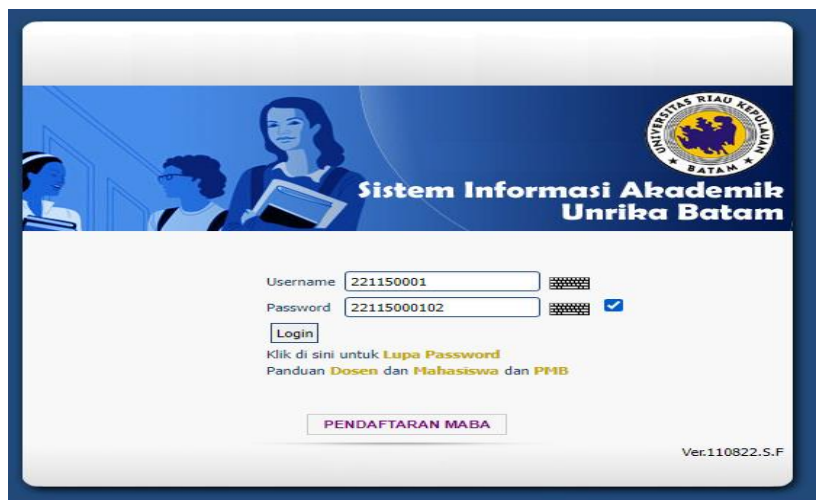

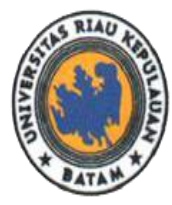

Jalan Pahlawan No.99, Batu Aji, Kota Batam 29438, Provinsi Kepulauan Riau, Indonesia. Website: www.unrika.ac.id, Email: info@unrika.ac.id Telp: (0778) 392 752 (Hunting) Fax: (0778) 391 868

3. Setelah login maka muncul tampilan dashboard awal halaman web siakad.unrika.ac.id seperti pada gambar dibawah ini

UNIVERSITAS RIAU KEPULAUAN

**UPT. PUSKOM** 

EMAIL: PUSKOM@UNRIKA.AC.ID

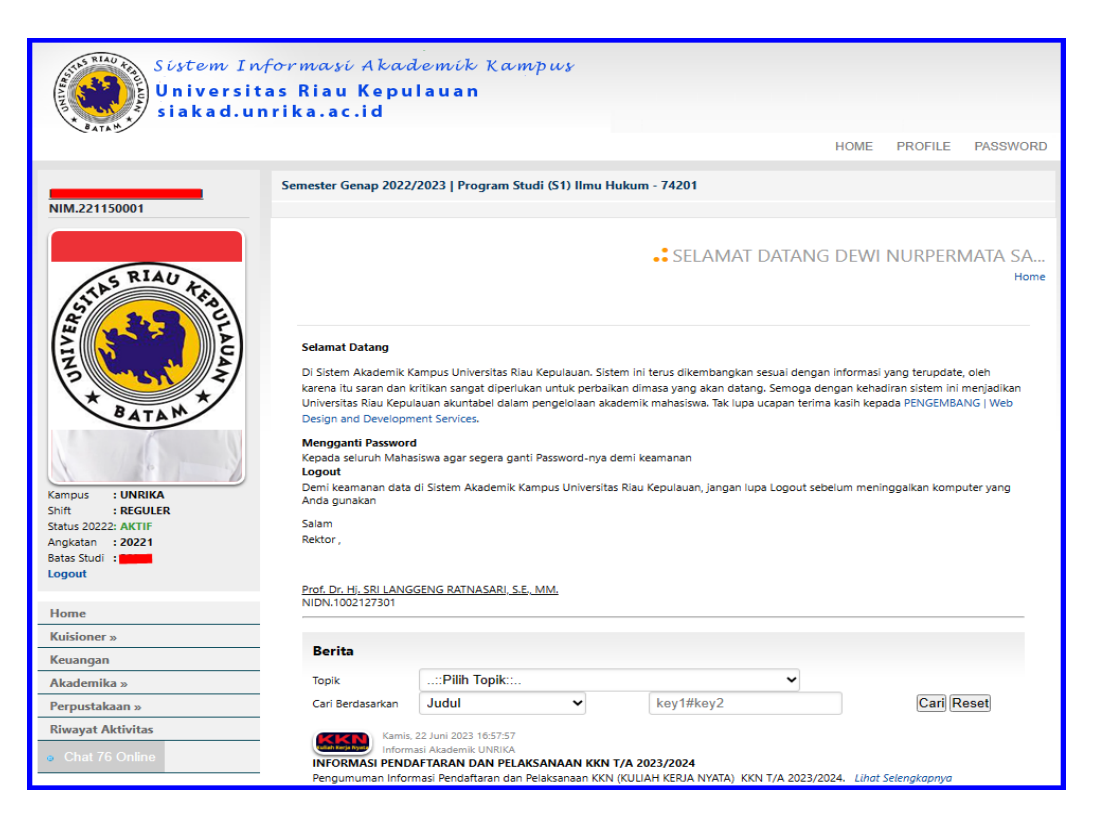

4. Silahkan melanjutkan dengan meng-klik fitur keuangan yang terdapat pada bagian tampilan sebelah kiri pada gambar yang telah diberi tanda.

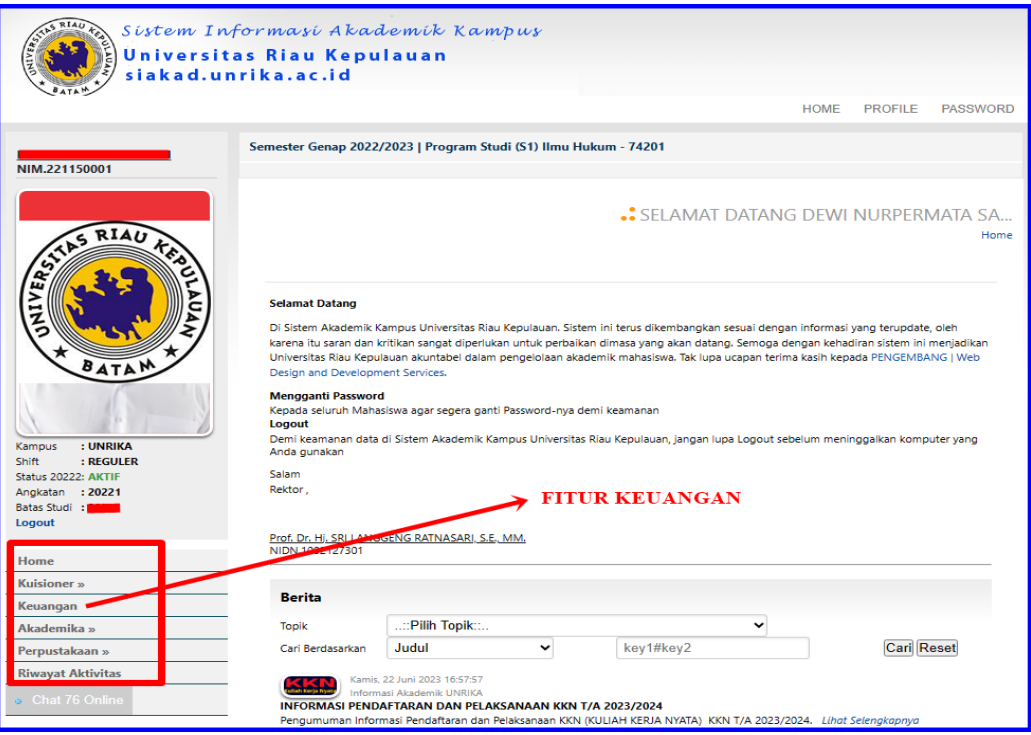

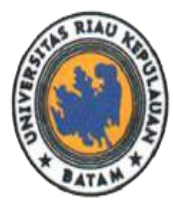

UNIVERSITAS RIAU KEPULAUAN **UPT. PUSKOM EMAIL: PUSKOM@UNRIKA.AC.ID** 

Jalan Pahlawan No.99, Batu Aji, Kota Batam 29438, Provinsi Kepulauan Riau, Indonesia. Website: www.unrika.ac.id, Email: info@unrika.ac.id Telp: (0778) 392 752 (Hunting) Fax: (0778) 391 868

5. Setalah membuka fitur keuangan maka akan muncul tampilan menu keuangan siakad seperti gambar dibawah ini.

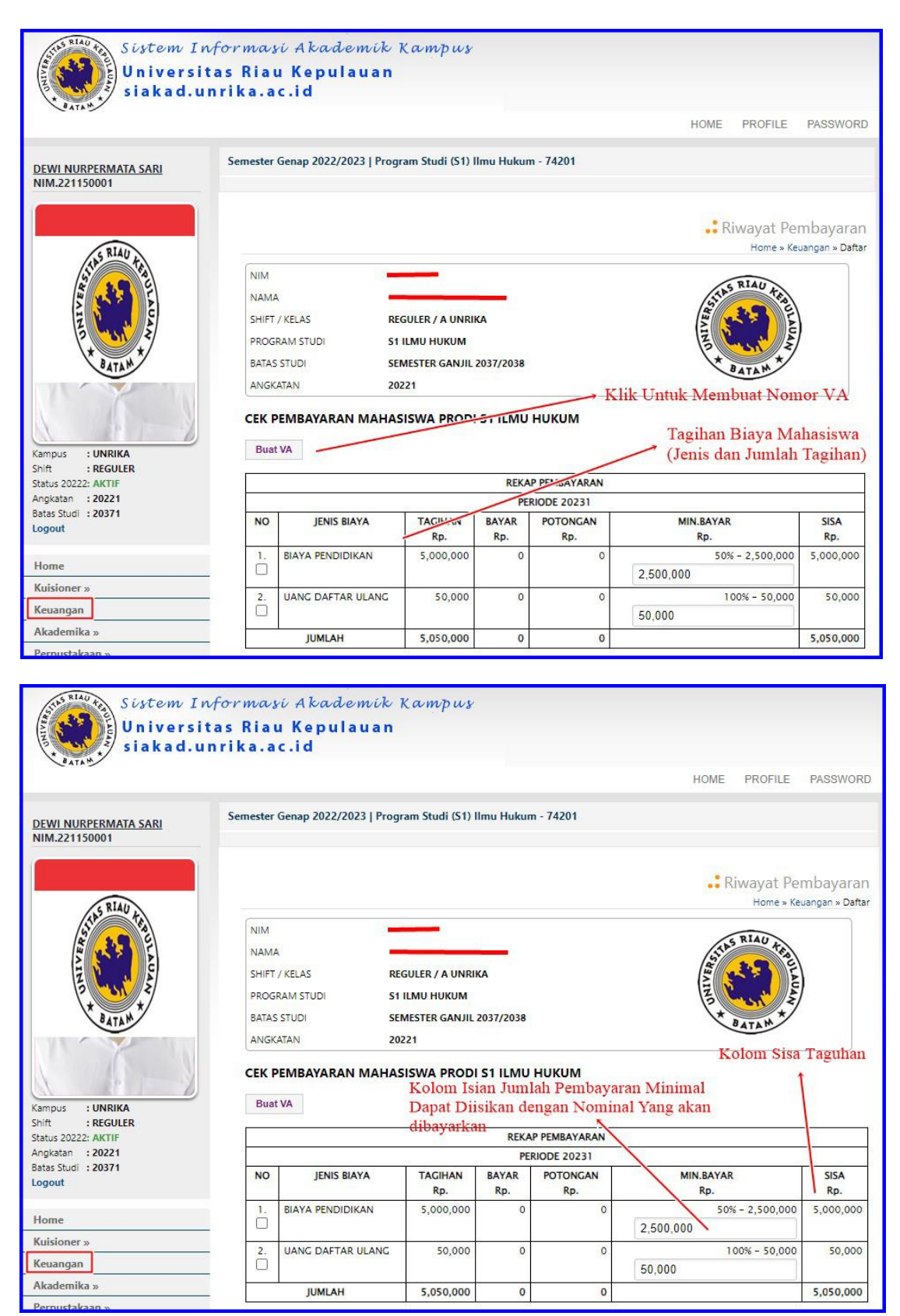

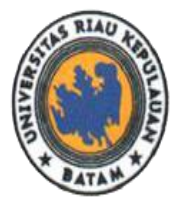

## UNIVERSITAS RIAU KEPULAUAN **UPT. PUSKOM** EMAIL : PUSKOM@UNRIKA.AC.ID

6. Gambar alur membuat nomor Virtual Account BRI di Siakad

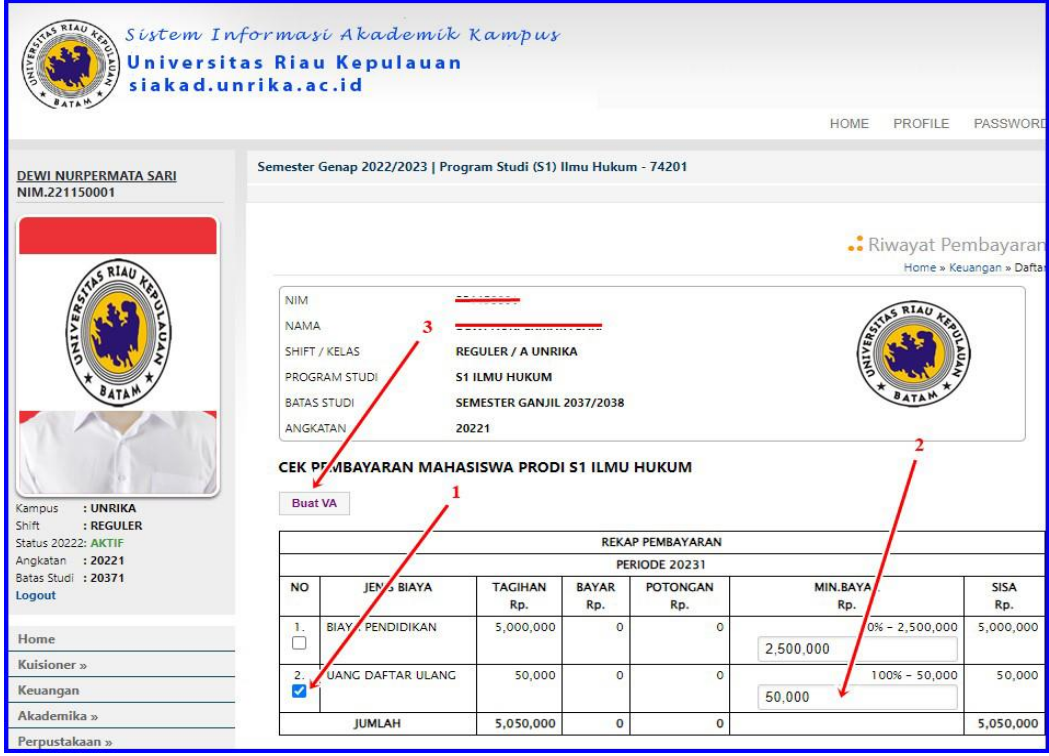

Keterangan Gambar:

- 1. Klik/Centang Jenis biaya yang akan dibayarkan.
- 2. Isikan Nominal Jumlah uang/ biaya yang akan dibayarkan.
- 3. Klik Tombol **Buat VA**
- 4. Selanjutnya akan muncul automatis Nomor VA BRI, jumlah nominal yang harus dibayarkan serta batas *expired* pembaran VA. Silahkan dilihat pada gambar dibawah.

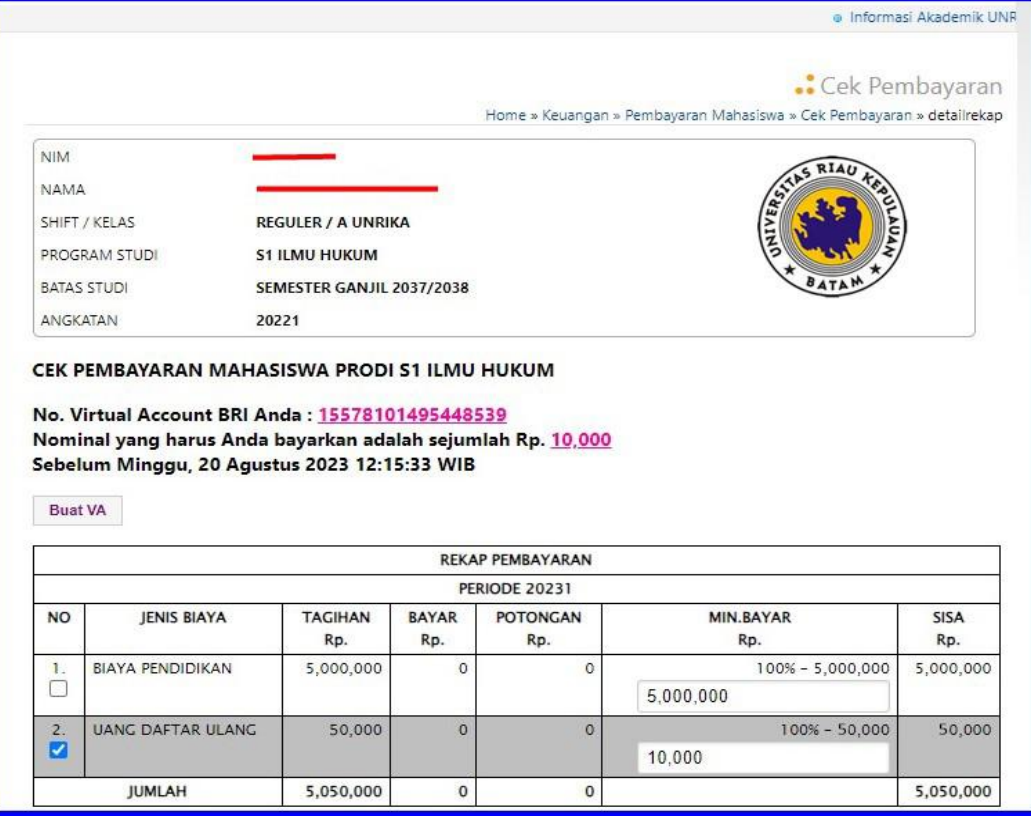

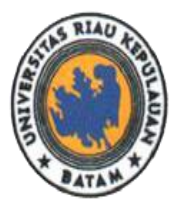

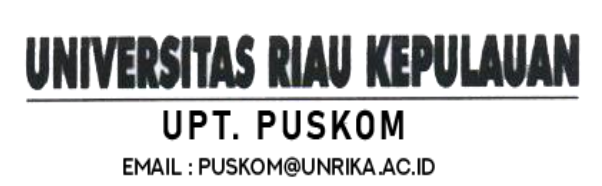

Jalan Pahlawan No.99, Batu Aji, Kota Batam 29438, Provinsi Kepulauan Riau, Indonesia. Website: www.unrika.ac.id, Email: info@unrika.ac.id Telp: (0778) 392 752 (Hunting) Fax: (0778) 391 868

7. Selanjutnya silahkan membayar sesuai tagihan biaya yang sudah dibuat dan tertera di siakad. Untuk gambar dibawah pembayaran menggunakan Aplikasi BRImo.

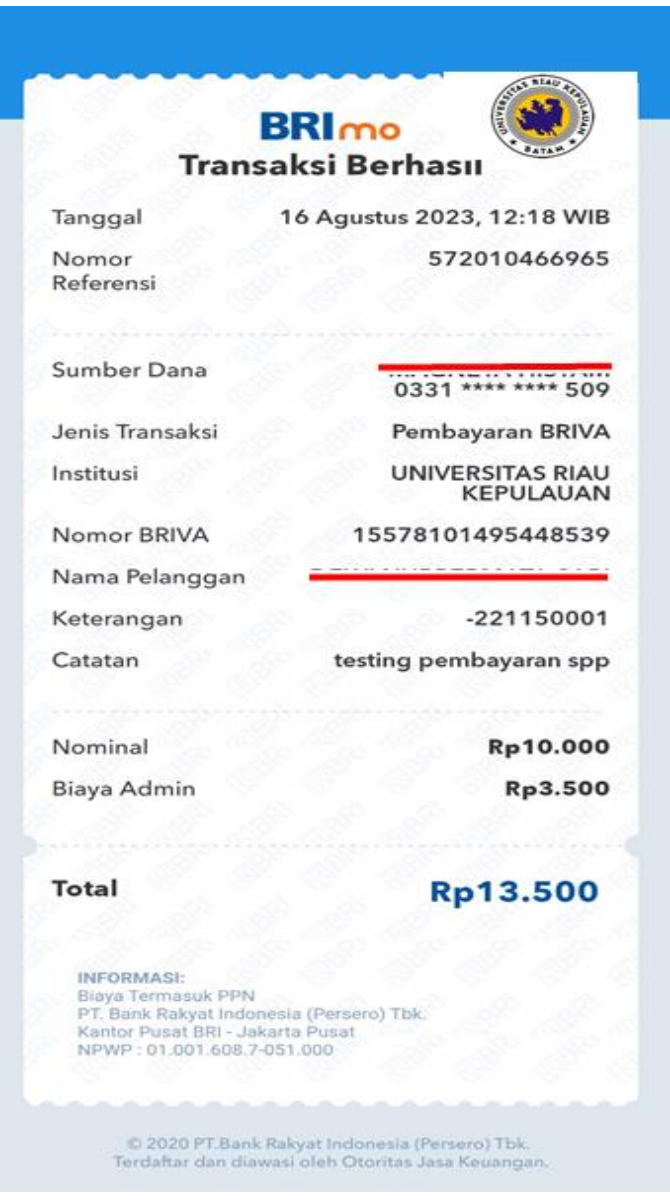

Keterangan Gambar:

Pembayaran Tagihan / Transaksi dengan Status Berhasil Dibayarkan menggunakan aplikasi BRImo

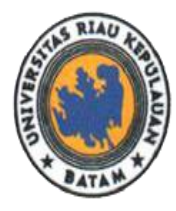

Jalan Pahlawan No.99, Batu Aji, Kota Batam 29438, Provinsi Kepulauan Riau, Indonesia. Website: www.unrika.ac.id, Email: info@unrika.ac.id Telp: (0778) 392 752 (Hunting) Fax: (0778) 391 868

8. Selanjutnya silahkan buka kembali akun siakadnya, masuk kembali ke fitur keuangan. Maka secara otomatis tagihan biaya akan berkurang sesuai dengan yang sudah dibayarkan. Dapat dilihat pada gambar dibawah ini.

UNIVERSITAS RIAU KEPULAUAN

**UPT. PUSKOM** 

EMAIL : PUSKOM@UNRIKA.AC.ID

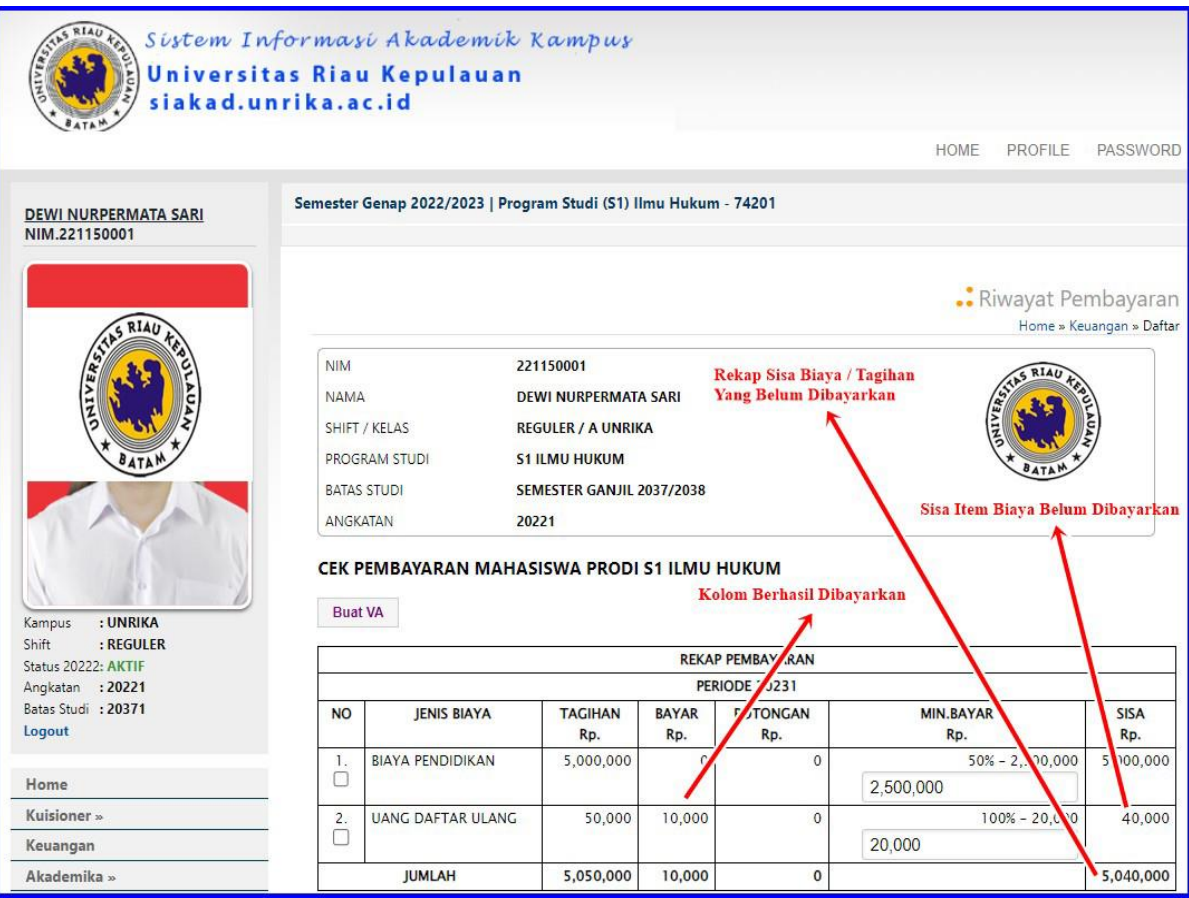

9. Pastikan kembali pembayaran dengan mengecek Rekap Riwayat Pembayaran VA yang tertera pada Fitur Keuangan Siakad Mahasiswa pada Gambar Dibawah ini.

|                       |                |                              | <b>REKAP PEMBAYARAN</b>  | Fitur Cetak Kwitansi Pembayaran Siakad        |                    |
|-----------------------|----------------|------------------------------|--------------------------|-----------------------------------------------|--------------------|
| <b>NO</b>             | <b>PERIODE</b> | <b>TAGIHAN</b><br>Rp.        | <b>BAYAR</b><br>Rp.      | <b>POTONGAN</b><br>Rp.                        | <b>SISA</b><br>Rp. |
|                       | 20231          | 5,050,000                    | 10,000                   | 500,000                                       | 5,040,000          |
| $\overline{2}$        | 20222          | 5,000,000                    | 4,500,000                | 500,000                                       | 0                  |
| 3                     | 20221          | 9,500,000                    | 9,000,000                | 500,000                                       | $\Omega$           |
|                       | <b>JUMLAH</b>  | 19,550,000                   | 13,510,000               | 1,000,000                                     | 5,040,000          |
|                       |                | <b>Tanggal Pembayaran VA</b> | <b>RIWAYAT VA</b>        | Jumlah Dibayarkan<br><b>Status Pembayaran</b> |                    |
| VA                    |                | <b>TANGGAL</b>               | <b>JUMLAH Rp.</b>        | <b>UPLOAD</b><br><b>TERBAYAR</b>              |                    |
| BRI 15578101495448539 |                |                              | 16 Agustus 2023 12:15:33 | <b>SUDAH</b><br>10,000                        |                    |

Menu Upload Bukti Pembayaran

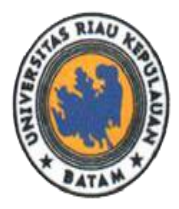

10. Selanjutnya silahkan upload bukti pembayaran ke siakad pada menu upload dengan meng-klik tombol

UNIVERSITAS RIAU KEPULAUAN

**UPT. PUSKOM** 

EMAIL: PUSKOM@UNRIKA.AC.ID

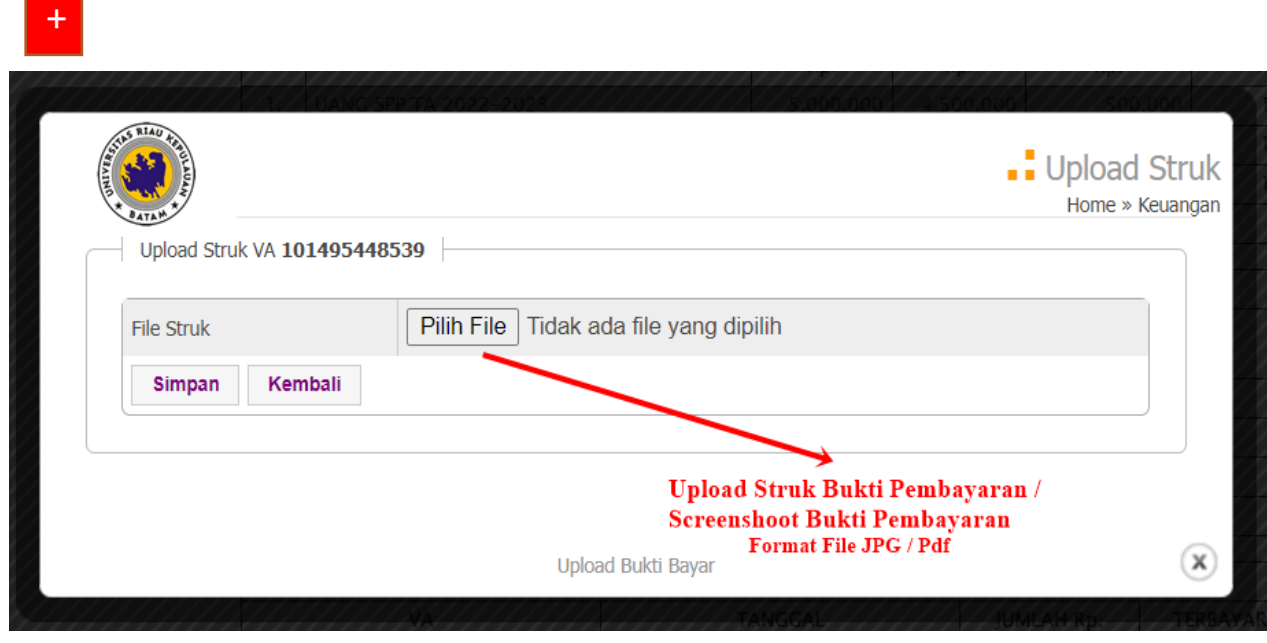

## Gambar Cetak Kwitansi Pembayaran pada Siakad

a siakad.unrika.ac.id/cetak.php?m=uang.riwayat.kwitansi.cetak&id=IWFiZWpsZ2tuaWhs&NIM=ImNiYmZnY2dn

 $\mathbin{\textcircled{\small{1}}}$  $\mathbf{C}_{\widetilde{K}}$ 

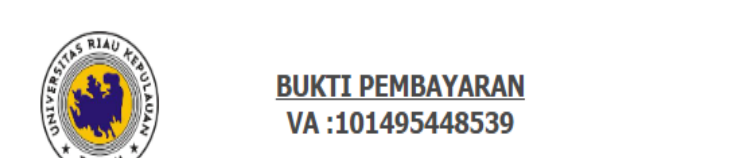

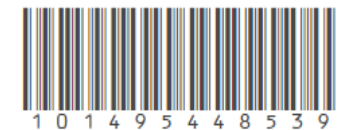

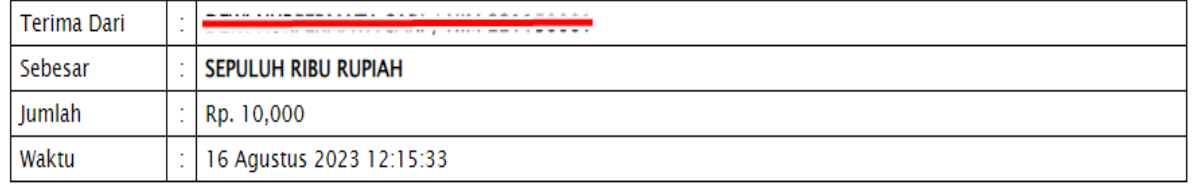

BATAM, 16 AGUSTUS 2023 **BENDAHARA,**